# **Erasmus+ Project Results Platform**

# **Einführung für Projektkoordinatoren einer Erasmus+ Strategischen Partnerschaft (KA203)**

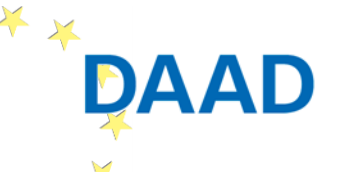

Deutscher Akademischer Austauschdienst German Academic Exchange Service

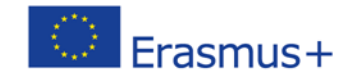

GEEÖRDERT VOM

Bundesministerium für Bildung und Forschung

1

- Datenbank, die zur Verbreitung und Bekanntmachung **von Projektergebnissen dient.**
- Die Plattform erfasst alle bewilligten Projekte aus **Erasmus+ Programmlinien.**
- **Projektkoordinatoren einer Strategischen Partnerschaften sind vertraglich dazu verpflichtet, die Projektbeschreibung zu aktualisieren und ihre Projektergebnisse hochzuladen.**

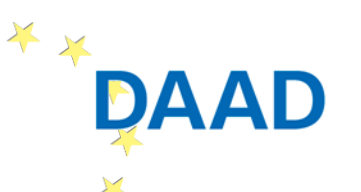

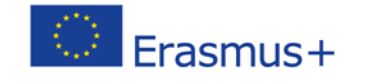

GEEÖRDERT VOM

## **Zugang zur Erasmus+ Project Results Platform**

 **Zuwendungsvertrag von beiden Parteien unterzeichnet**   $\rightarrow$  Projektkoordinator wird mit einer automatisch generierten Email dazu eingeladen, die E+ PRP zu befüllen [\(Junk Mail Filter nach dem Absender automated](mailto:automated-notifications@nomail.es.europa.eu)notifications@nomail.ec.europa.eu überprüfen)

■ Loggen Sie sich mit Ihrem ECAS-Account unter der **folgenden URL in die E+ PRP ein:** 

<http://ec.europa.eu/programmes/erasmus-plus/projects/>

# **Lesen & Akzeptieren Sie die AGBs** (einmalig)

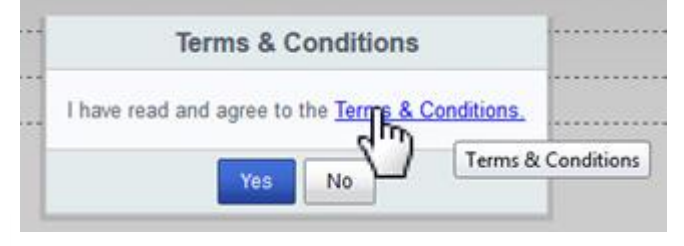

\* \*

Deutscher Akademischer Austauschdienst German Academic Exchange Service

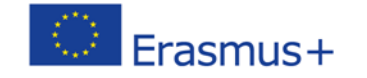

GEEÖRDERT VOM

#### **Projektkarte**

#### **Liste mit Projekten, für die Sie zuständig sind (aktueller Projektstand verfolgen)**

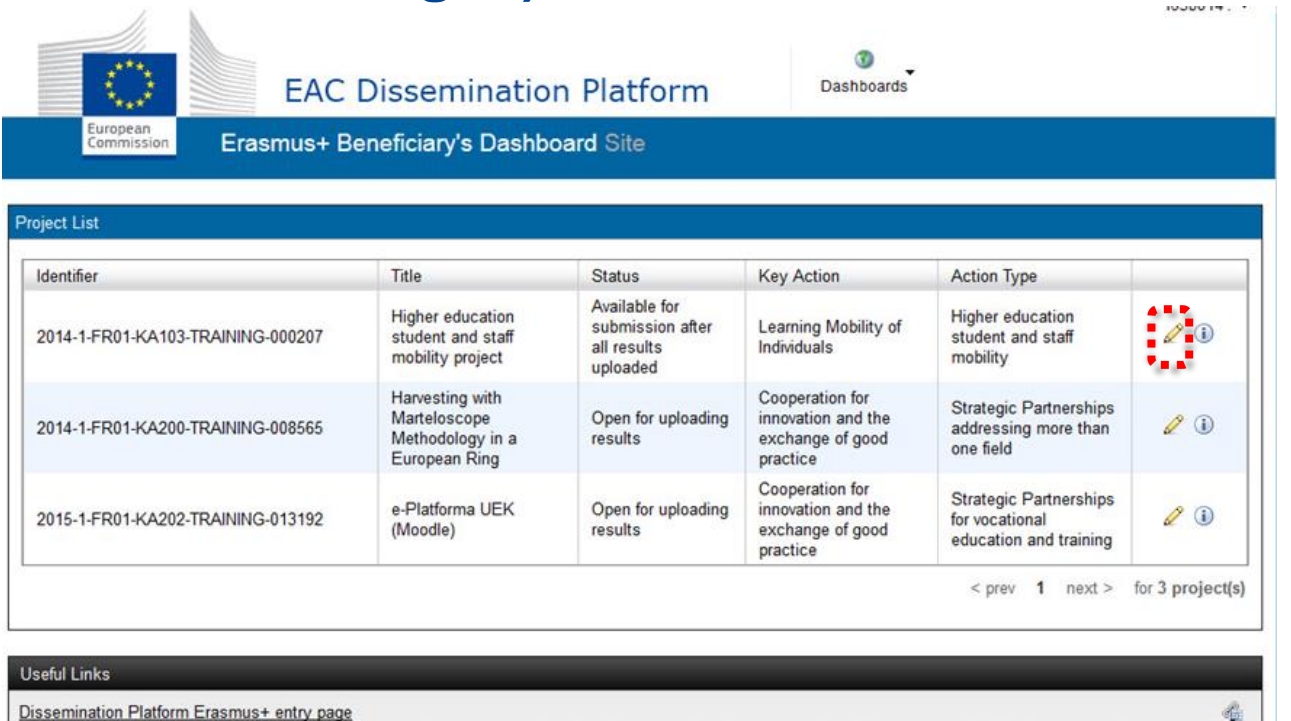

#### **Status (Bereit zum Hochladen Ihrer Resultate oder bereit zur Überprüfung durch die NA)**\* \* GEFÖRDERT VOM

Deutscher Akademischer Austauschdienst German Academic Exchange Service

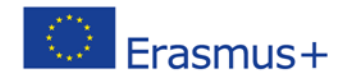

## **Projektkarte > Verwaltung persönlicher Daten**

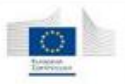

\* \*

Erasmus+ Beneficiary's Dashboard

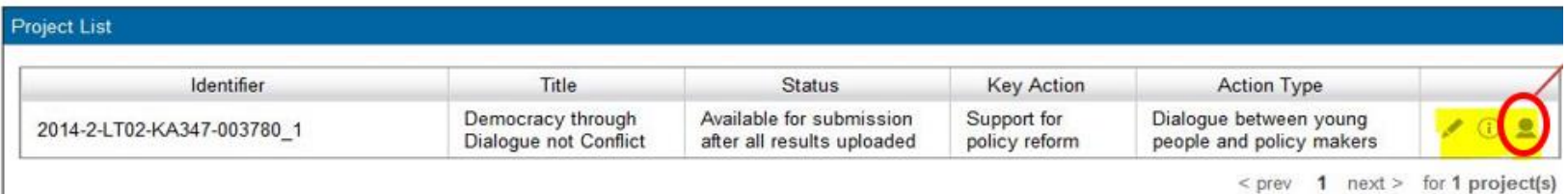

- **Sie müssen für jede Einrichtung Ihres Konsortiums entscheiden, welche Kontaktdaten Sie der Öffentlichkeit bereitstellen möchten** 
	- Name der Einrichtung  $\rightarrow$  wird automatisch veröffentlicht
	- Name der Kontaktperson  $\rightarrow$  optional
	- E-Mail-Adresse der Kontaktperson  $\rightarrow$  optional

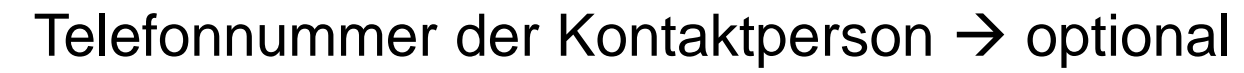

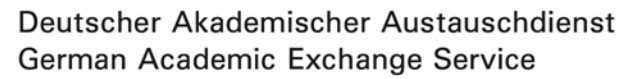

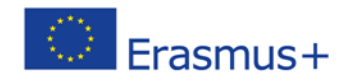

GEFÖRDERT VOM

#### **Projektkarte > Projektinformationen**

■ Unter ,project details' wird die Projektnummer, der Titel **und das Enddatum angezeigt** (nicht modifizierbar)

## ■ Sie können die URL Ihrer Projektwebseite eintragen **und ggf. ein Logo hinzufügen**

**Project Information** 

\* \*

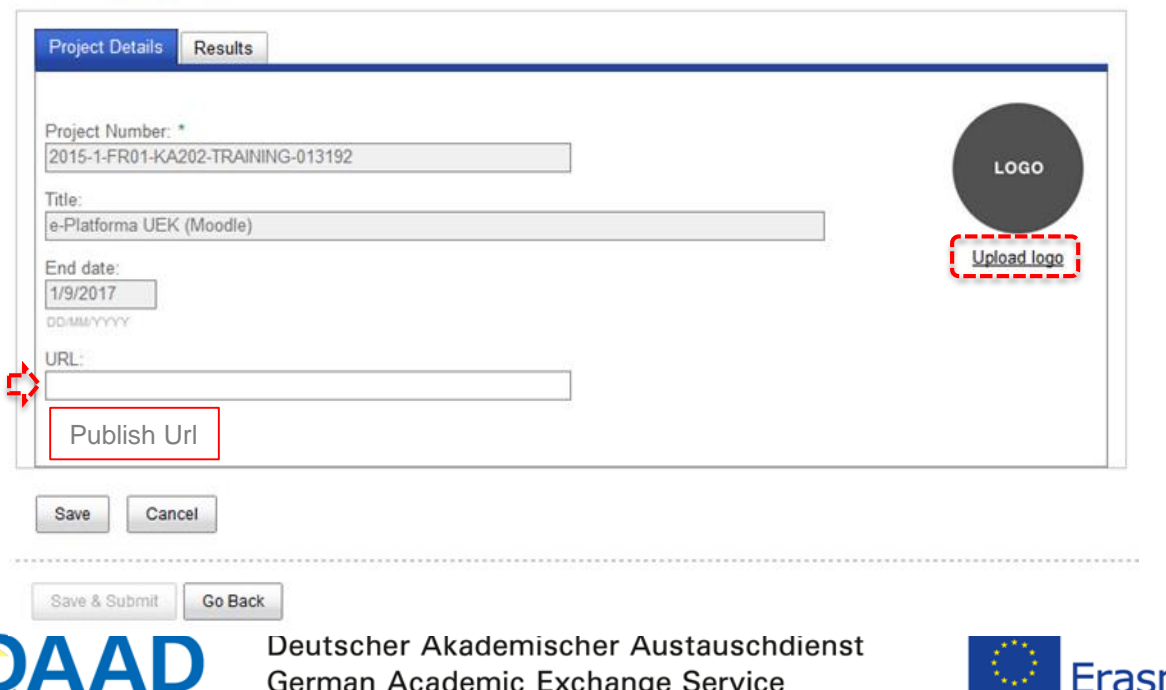

 $mus+$ 

Bundesministerium für Bildung und Forschung

GEEÖRDERT VOM

#### **Projektergebnisse**

本文

- **Unter ,results' müssen Sie Ihre Projektergebnisse hochladen** (beliebig viele  $\rightarrow$  , add result')
- **Verpflichtende Angaben: Titel und Beschreibung** (max. 1000 Zeichen)

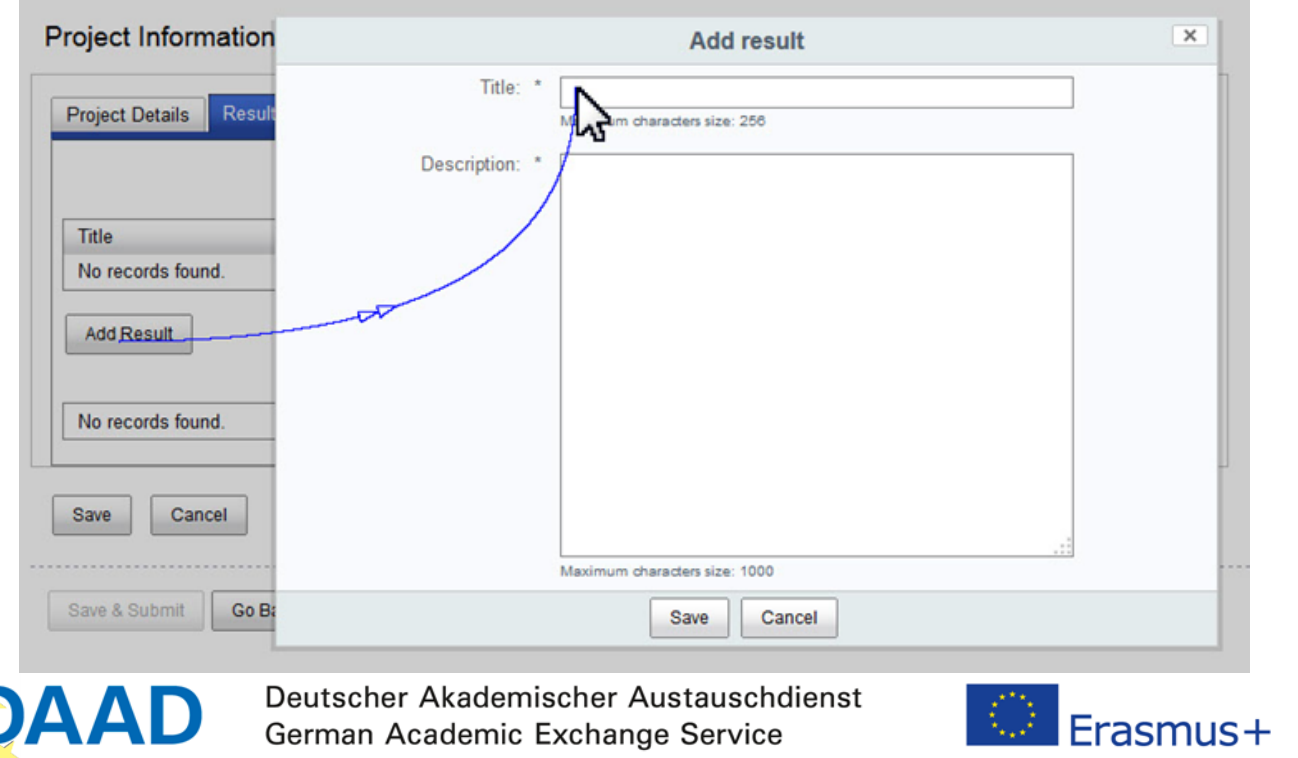

Bundesministerium für Bildung und Forschung

GEEÖRDERT VOM

#### **Projektergebnisse**

## **Für jedes angelegte Ergebnis können 3 Aktionen durchgeführt werden: Dateien bearbeiten, löschen oder hochladen**

#### Project Information

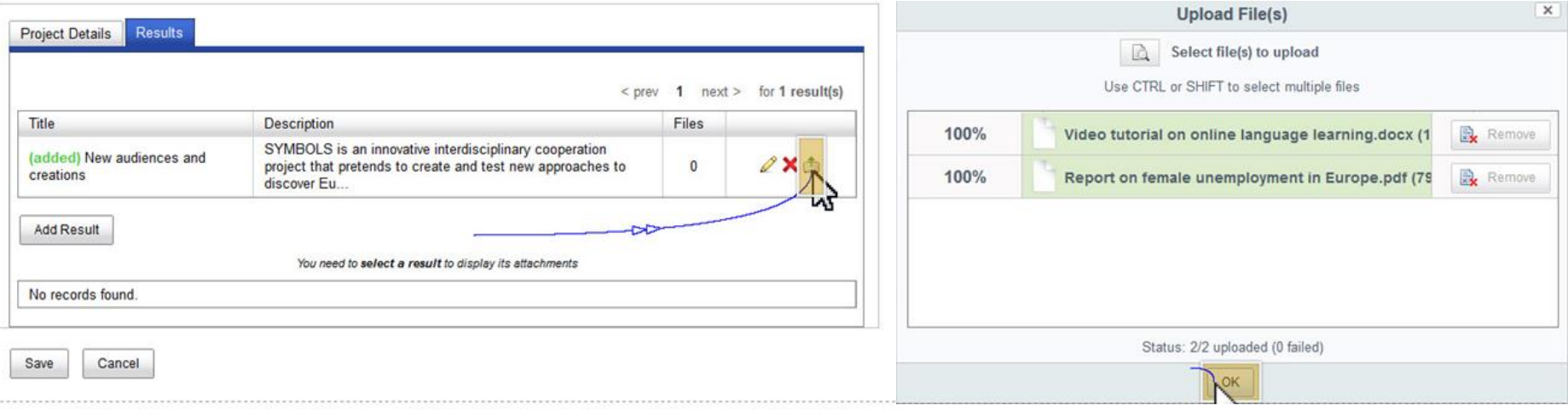

Save & Submit Go Back

# **'add attachments': einen Anhang pro Ergebnis hochladen (max. 100MB)**

Deutscher Akademischer Austauschdienst German Academic Exchange Service

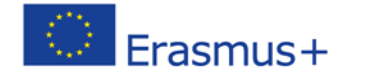

GEEÖRDERT VOM

#### **Projektende erreicht**

**Projektende erreicht (letzter Tag)**  $\rightarrow$  **Automatisch** generierte Mail an Projektkoordinator, Erinnerung dass die Resultate dringend auf die E+ PRP hochgeladen und submitted werden müssen

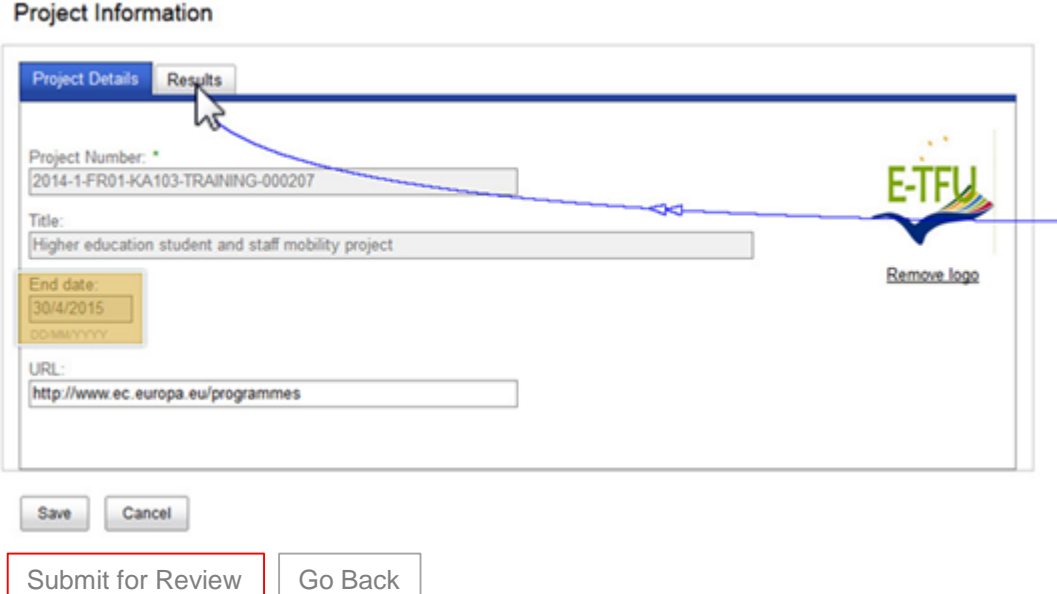

# **Auswahl ,submit for review' ist nun aktiv**

Deutscher Akademischer Austauschdienst German Academic Exchange Service

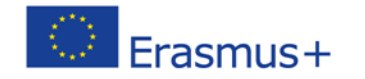

GEEÖRDERT VOM

# **Ergebnisse zur Überprüfung an NA übermitteln**

# **Sicherstellen, dass**

- Sie alle Ergebnisse hochgeladen haben
- die Urheberrechtsbedingungen für alle veröffentlichten Ergebnisse eingehalten werden
- Sie für jedes Ergebnis spezifiziert haben, ob dieses veröffentlicht werden darf oder nicht (, do not publish')
- Sobald der ,save & submit<sup>e</sup> Button betätigt wurde, **können keine weiteren Änderungen mehr vorgenommen werden**

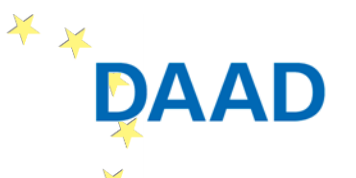

Deutscher Akademischer Austauschdienst German Academic Exchange Service

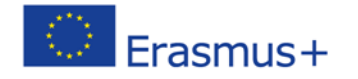

GEEÖRDERT VOM

# **Ergebnisse zur Überprüfung an NA übermitteln**

## **Sobald die NA die Ergebnisse genehmigt oder abgelehnt hat, erhalten Sie eine förmliche Nachricht**

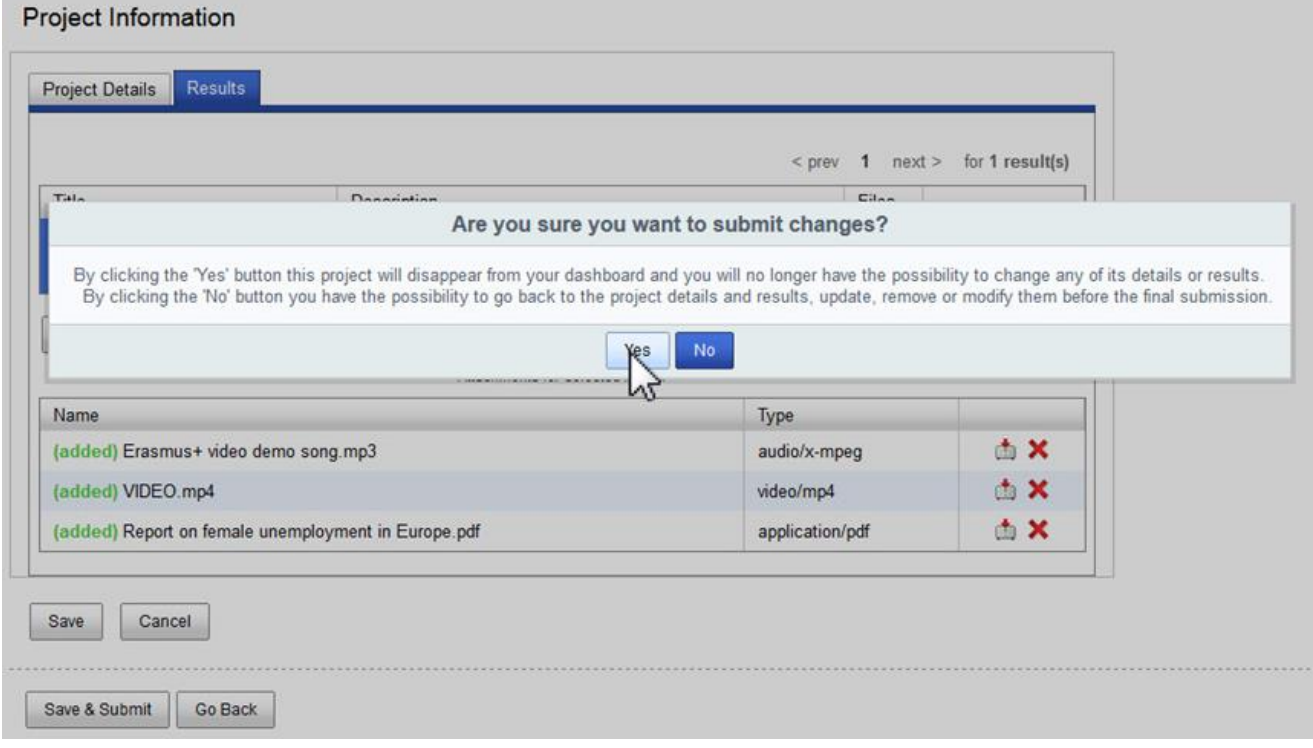

Deutscher Akademischer Austauschdienst German Academic Exchange Service

\* \*

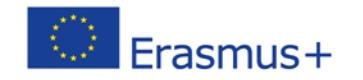

GEEÖRDERT VOM

# **Ergebnisse bei Überprüfung abgelehnt**

 **Projektergebnisse wurden submitted, müssen jedoch (laut Einschätzung der NA) vom Projektkoordinator nochmals modifiziert werden** 

→ Automatisch generierte Mail an Projektkoordinator mit konkreten Verbesserungshinweisen (Junk Mail Filter nach dem Absender [automated-notifications@nomail.ec.europa.eu](mailto:automated-notifications@nomail.ec.europa.eu) überprüfen)

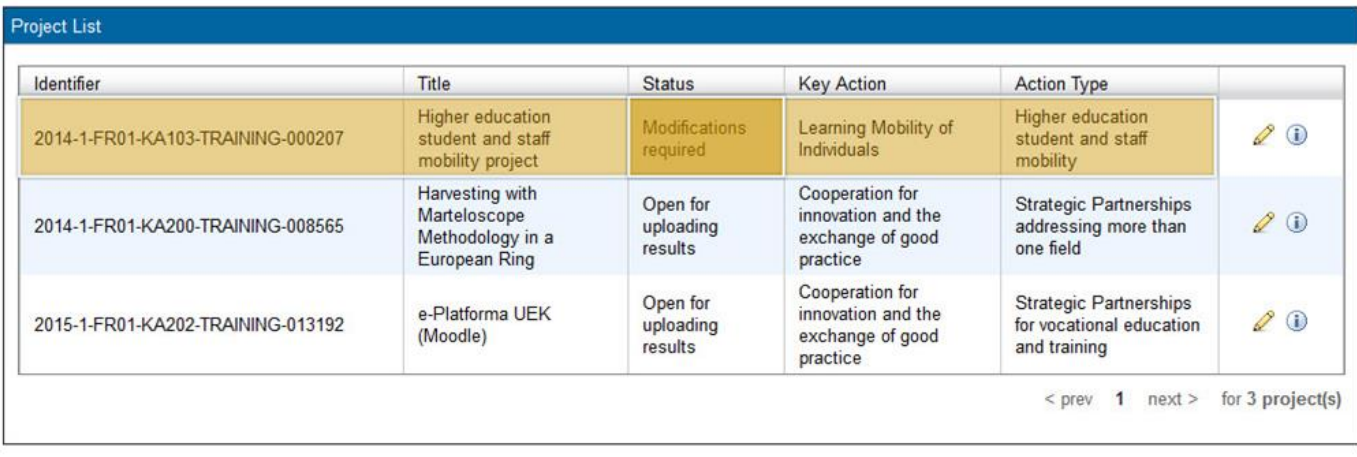

#### **Useful Links**

Deutscher Akademischer Austauschdienst German Academic Exchange Service

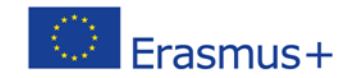

GEFÖRDERT VOM

### **Abgelehnte Ergebnisse überarbeiten**

# **Ändern, berichtigen und verbessern Sie Ihre Projektkarte entsprechend den Kommentaren Ihrer NA**

**Project Information** 

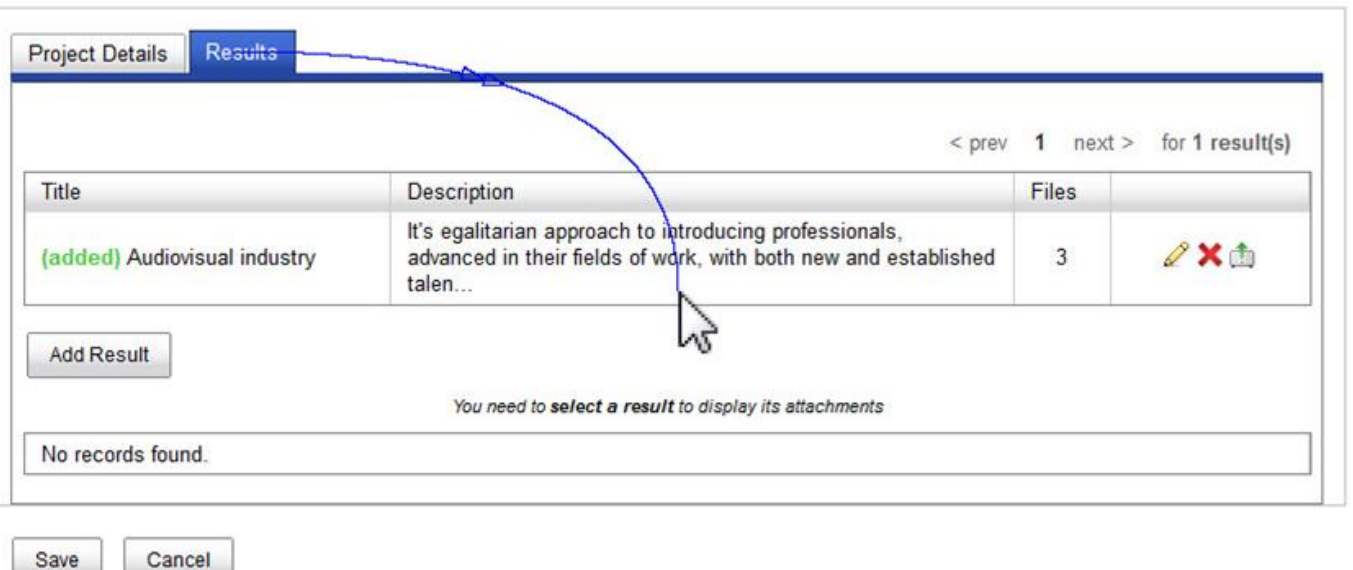

Officer comments Please include more information in the result description, namely which was the target group in this project, etc...

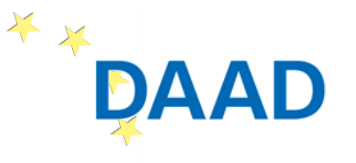

Deutscher Akademischer Austauschdienst German Academic Exchange Service

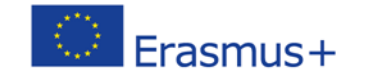

GEFÖRDERT VOM

# **Überarbeitete Ergebnisse zur Überprüfung übermitteln**

- **E** Klicken Sie erneut auf , submit for review'
- Wurden Ihre Änderungen von der NA angenommen, **erhalten Sie eine förmliche Benachrichtigung**
- **Wurden Ihr Abschlussbericht und Ihre Projektkarte von der NA bewilligt, wird die Karte in der Verbreitungsplattform veröffentlicht**

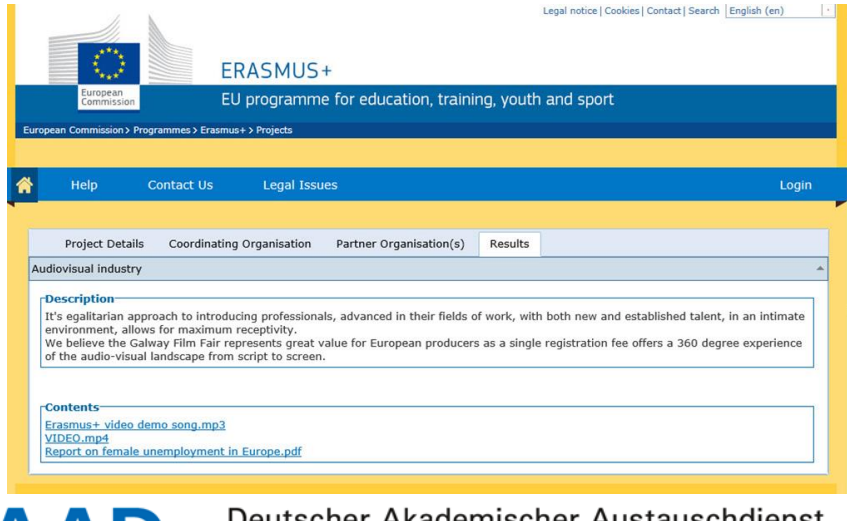

Deutscher Akademischer Austauschdienst German Academic Exchange Service

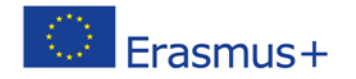

GEEÖRDERT VOM

 **Wenn Sie nach dem Ablauf Ihrer Projektlaufzeit und der Auszahlung Ihrer Schlussrate durch die NA Modifikationen in Ihren Projektangaben vornehmen möchten, so wenden Sie sich bitte an den Helpdesk der [Europäischen Kommission unter eac-projectsplatform](mailto:eac-projectsplatform-helpdesk@ec.europa.eu)helpdesk@ec.europa.eu**

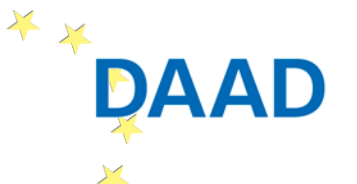

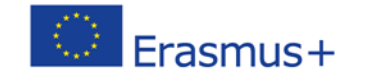

GEEÖRDERT VOM

### **Haben Sie Fragen?**

Erasmus+ Partnerschaften und Kooperationsprojekte Nationale Agentur für EU-Hochschulzusammenarbeit Deutscher Akademischer Austauschdienst (DAAD) Kennedyallee 50 D-53175 Bonn

#### **Administrative Fragen**

Lena Pankert +49 228 882-8966 pankert@daad.de Anita Kucznierz-Jäger +49 228 882-102 kucznierz@daad.de

stratpartner.eu@daad.de

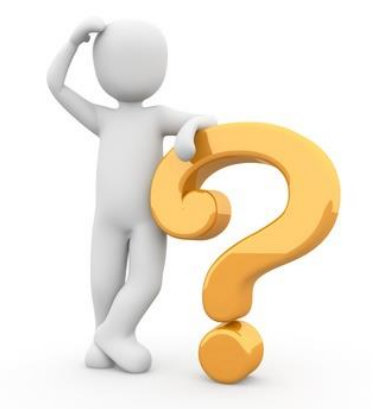

GEEÖRDERT VOM

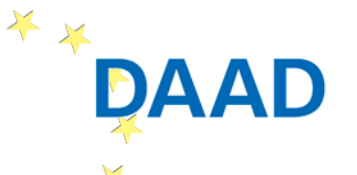

Deutscher Akademischer Austauschdienst German Academic Exchange Service

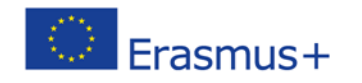

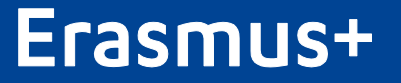

Wer sich bewegt, bewegt Europa!

**Nationale Agentur für EU-Hochschulzusammenarbeit Erasmus+ Hochschulbildung Deutscher Akademischer Austauschdienst (DAAD) Kennedyallee 50 53175 Bonn www.eu.daad.de Servicenummer: 0800 2014 020**

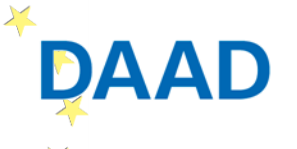

© Michael Jordan

**Michael Jordan** 

Deutscher Akademischer Austauschdienst German Academic Exchange Service

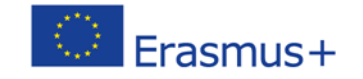

GEEÖRDERT VOM